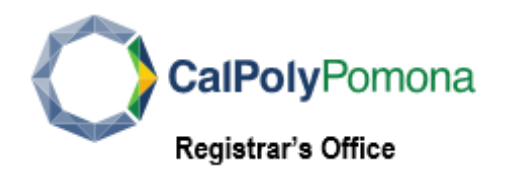

## **Update your Telephone Number:**

*Cellular:* your mobile phone number, if applicable

**Home:** your home phone number

*Main:* your primary phone number for contacts during office hours

*Business:* your work phone number

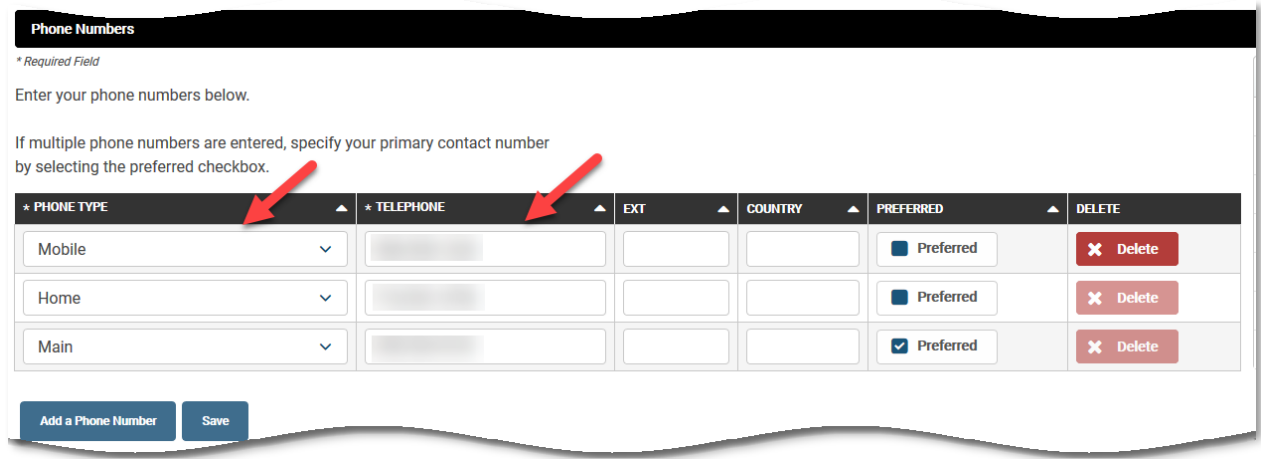

To **View**, **Add** or **Change** a Phone number:

**1.** Log into **[BroncoDirect](https://www.cpp.edu/broncodirect/)** to **Your Student Center**

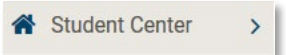

**2.** Click **Personal Information** pull-down menu

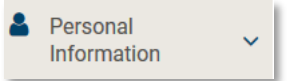

**3.** Select **My Phone Numbers**

My Phone Numbers

## To **Edit** a phone number:

**1.** Enter the New phone number under the **Telephone** field

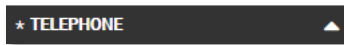

**2.** Select the **Phone Type** from the drop-down menu

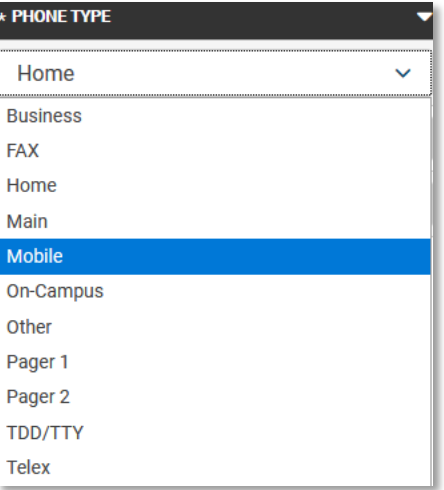

## To **Add** a phone number:

**1.** Click **Add a Phone Number** button

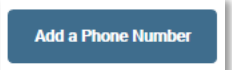

**2.** Select **Phone Type**

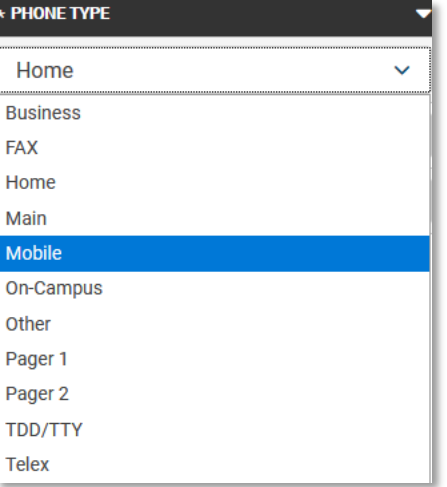

- **3.** Enter the phone number, including area code
- **4.** Check the **Preferred** box to indicate your primary contact number

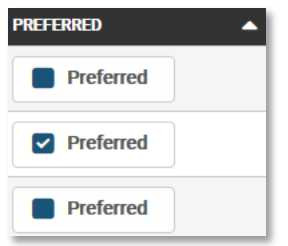

To **Delete** a phone number:

**1.** Click the RED **Delete** button

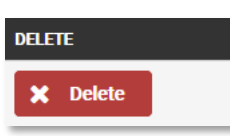

Click the **Save** button

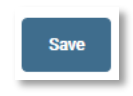